#### Materials Master – MARC Table

#### The Bearded One 2023

 $S_{\text{whmit}}$ And $P_{\text{ray.com}}$ 

December 24, 2017

# Materials Master (MARC Table)

The MARC table is one of the key tables for understanding the Materials Master. Information includes:

- Lot sizes
- Minimum Order quantity
- Plan type

.

- Buffer information (Safety stock, Safety Lead time, Coverage profiles)
- And a whole lot more….

The information is specific to plants and MRP Areas.

 $S_{\text{ubmit}}$ And $P_{\text{ray.com}}$ 

## Accessing the information

I have mine saved to favorites so I can just double click on it.

This example shows a customized MARC report, based on yesterday's data.

Most companies do this to keep access to the actual MARC tables limited, because this is a critical table.

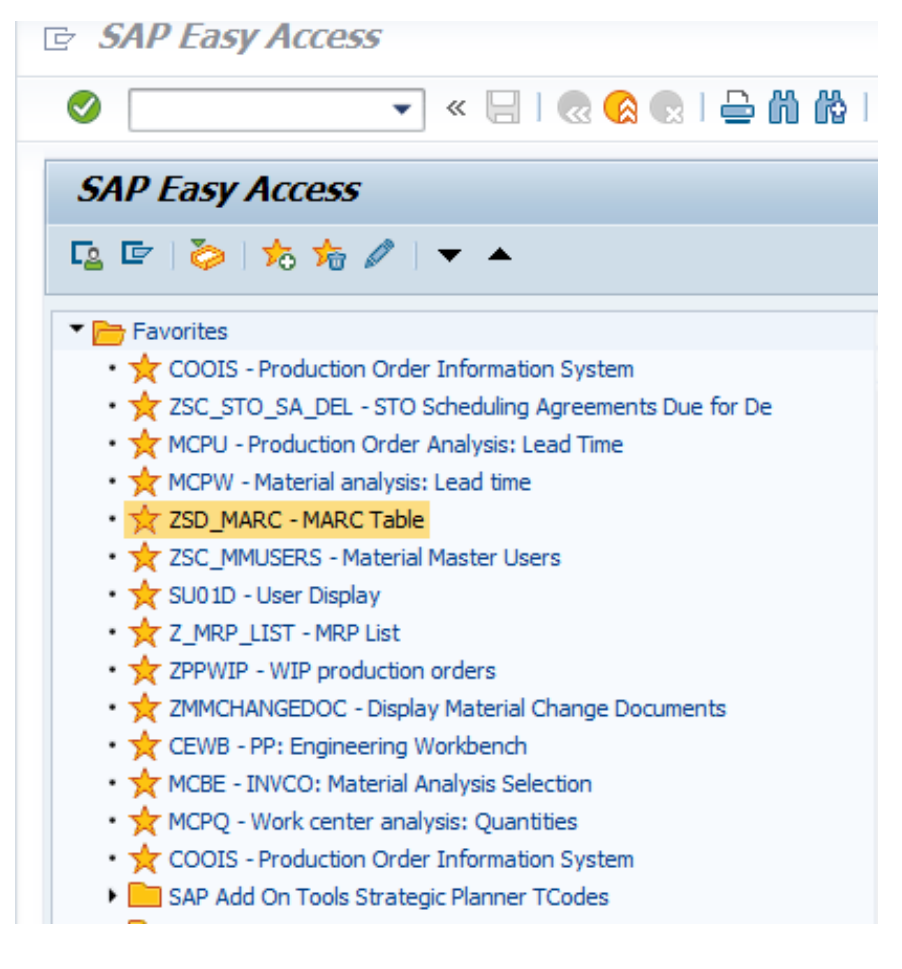

 $S_{\text{ubmit}}$   $A_{\text{nd}}$   $P_{\text{ray.com}}$ 

# Getting the data

You can run it wide open for the whole plant or MRP Area, or you can just do a set of parts.

To do a set of parts:

- (1)Enter the plant.
- (2)Click on the drop down to open a new tile.
- (3)Take your part list and click into the first space
- (4)Then hit the clip board
- (5)Then check the green arrow

 $S_{\text{ubmit}}$  And  $P_{\text{ray.com}}$ 

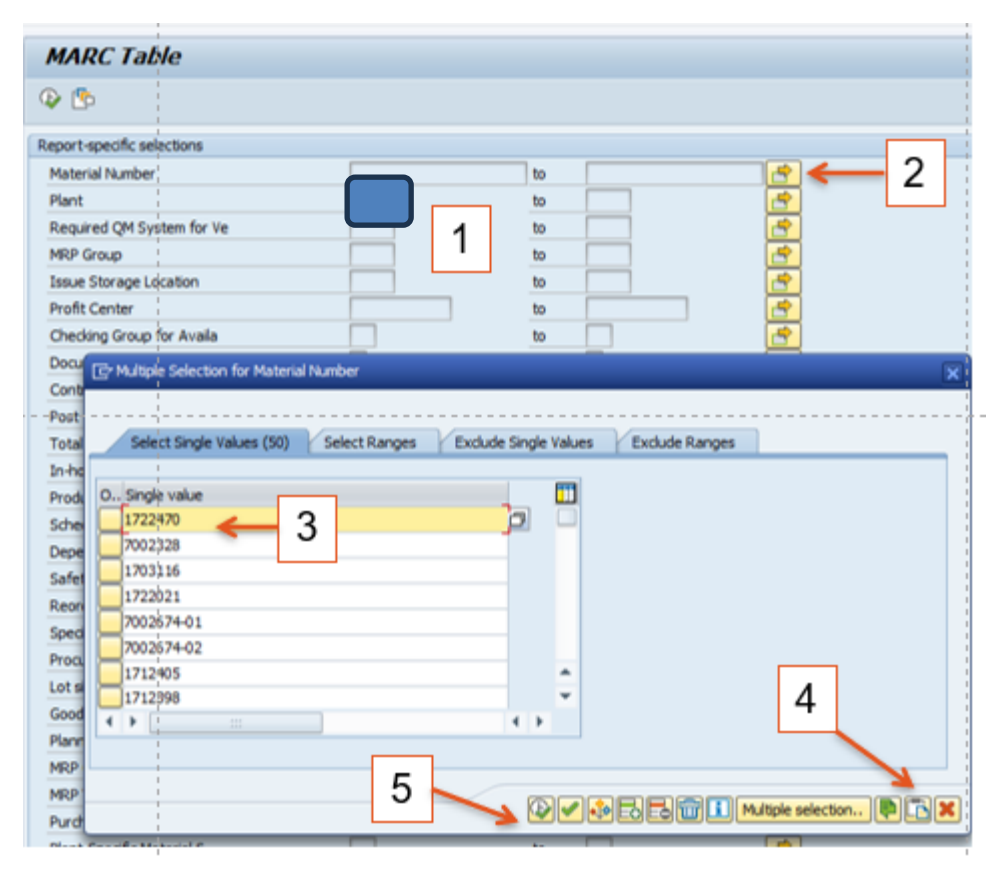

That should bring you back here. Now hit the green check mark with the clock in the left hand corner.

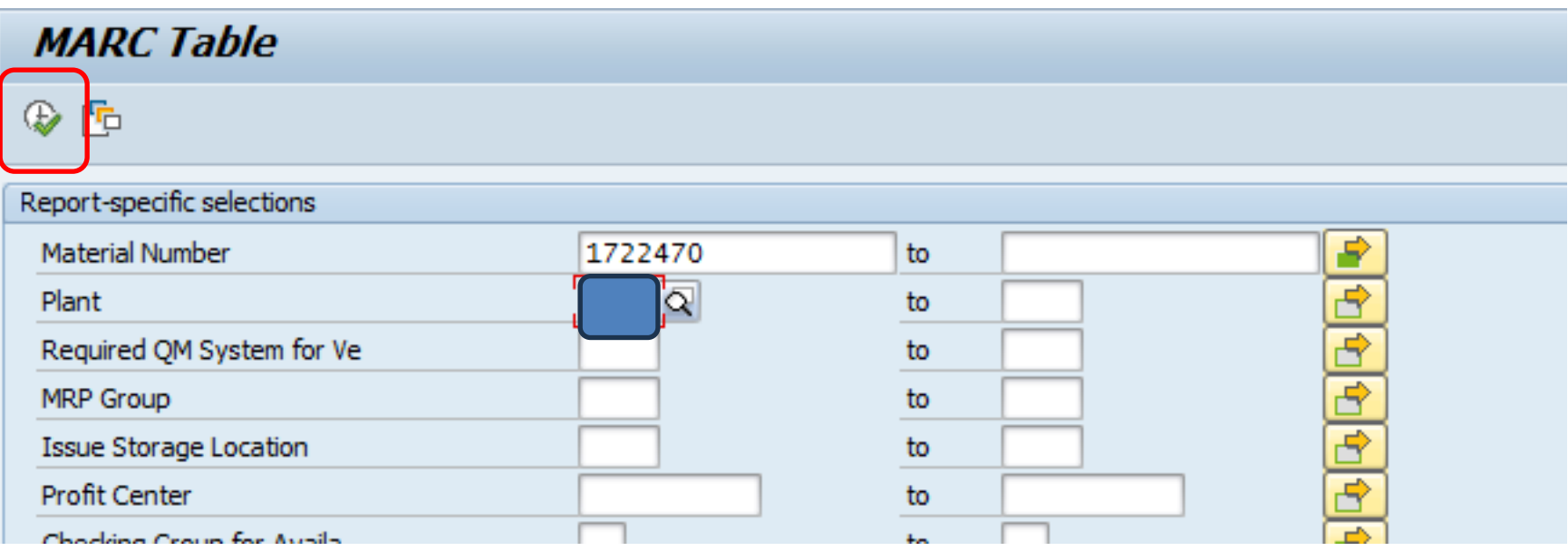

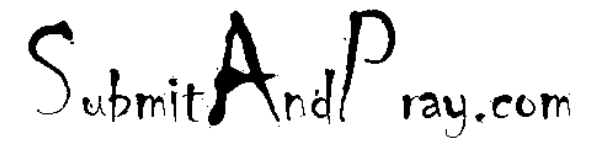

Now we are here.

To export, select the export option and select spreadsheet.

Sometimes it exports quickly, other times it takes few minutes.

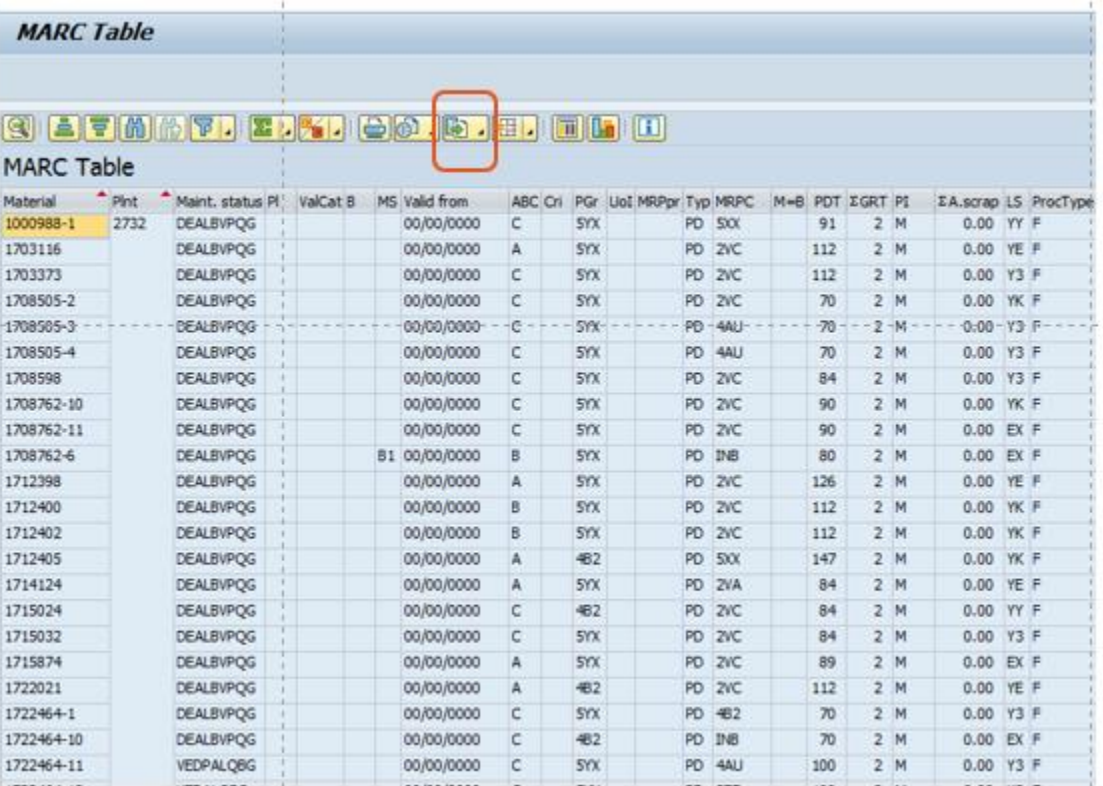

 $S_{\text{ubmit}}$ And $P_{\text{ray.com}}$ 

Now we are here.

It will want to go to your SAP GUI but I prefer to send it to me desktop.

Name is and I highly recommend assigning a date to help you know when you pulled it.

Remember this is yesterday's snap shot, not live this minute.

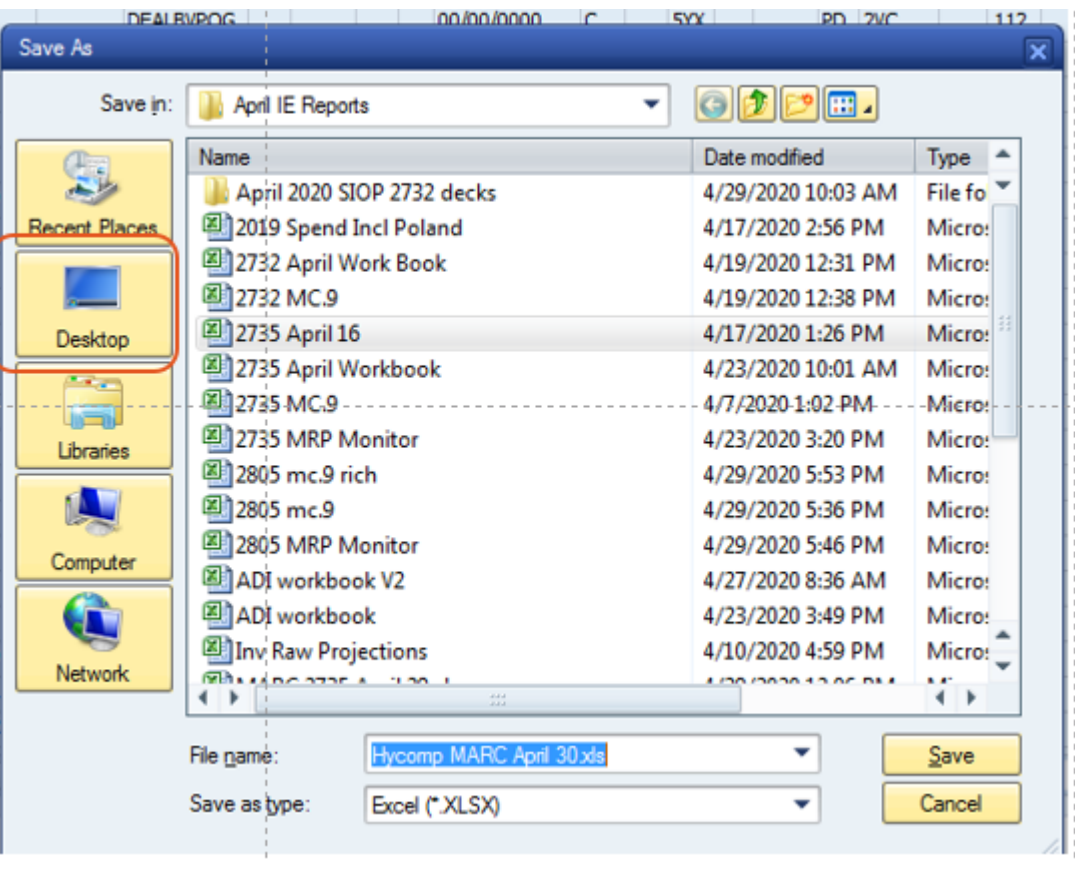

 $S_{\text{ubmit}}$ And $P_{\text{ray.com}}$ 

Two variations of this will pop up, select allow both times. On some set ups, if you select remember my decision it will stop popping up. It might also warn you the file is going to pop up in a different format and just approve/agree.

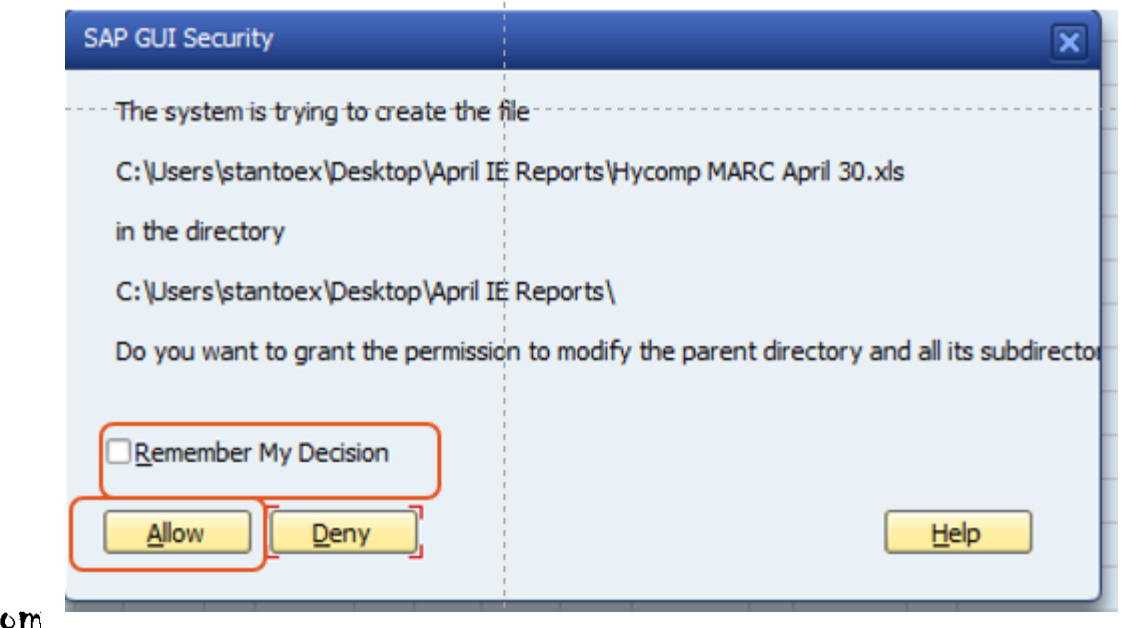

 $S_{\text{ubmit}}$ And $P_{\text{rau.com}}$ 

This is a big file. One thing you could do with it is validate your lot sizing is standardized.

To do this I would add a filter and go over to column U and just look to see how many I had. I would also do this on other filed. Note the min, the max, rounding values, etc. are all grouped together in the table.

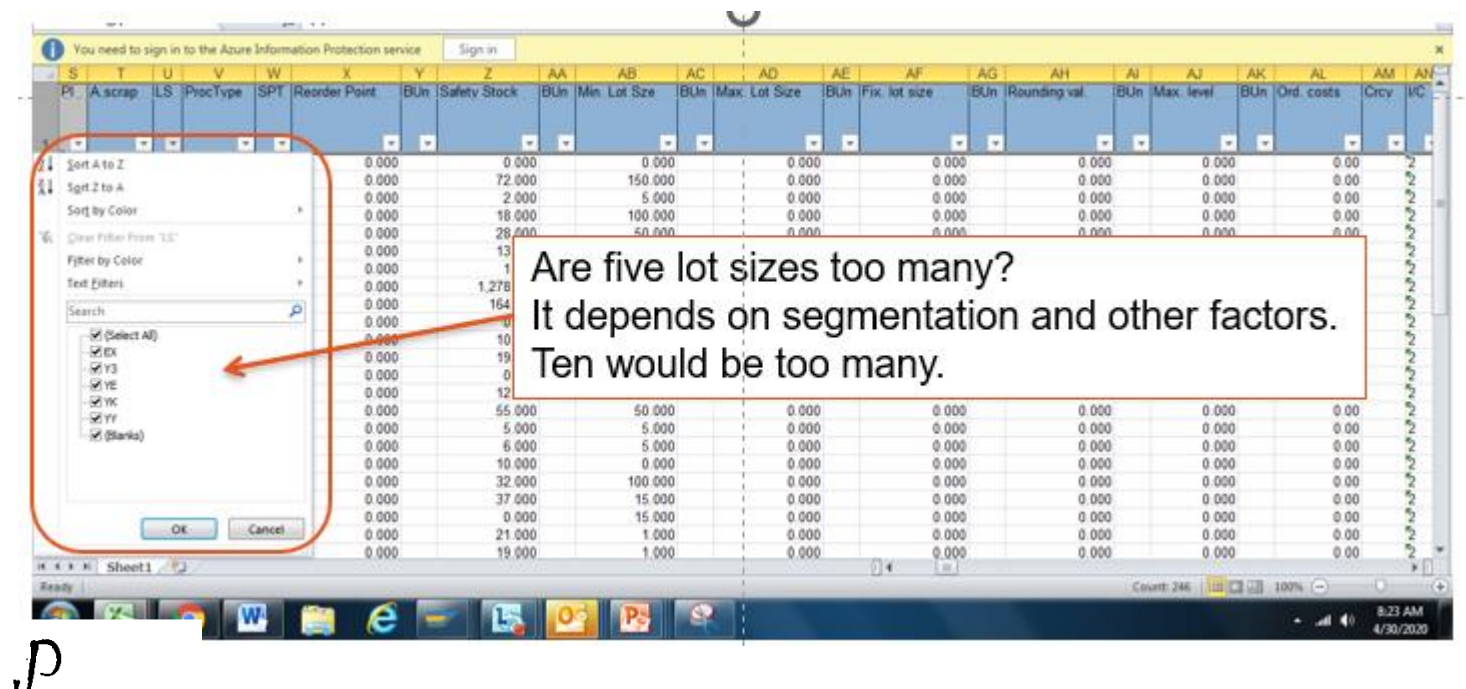

## To Know What Lot Size Means

Go to the materials master for one part.

- (1) Go to MRP 1 tab
- (2) Click on the toggle next to lot size. It will show up when you click in it.
- (3) This should pop up.

Remember these values are in work days so  $5$  days  $= 1$ week.

POS=10 means ten days, or two weeks.

 $S_{\text{whmit}}$ And $P_{\text{ray.com}}$ 

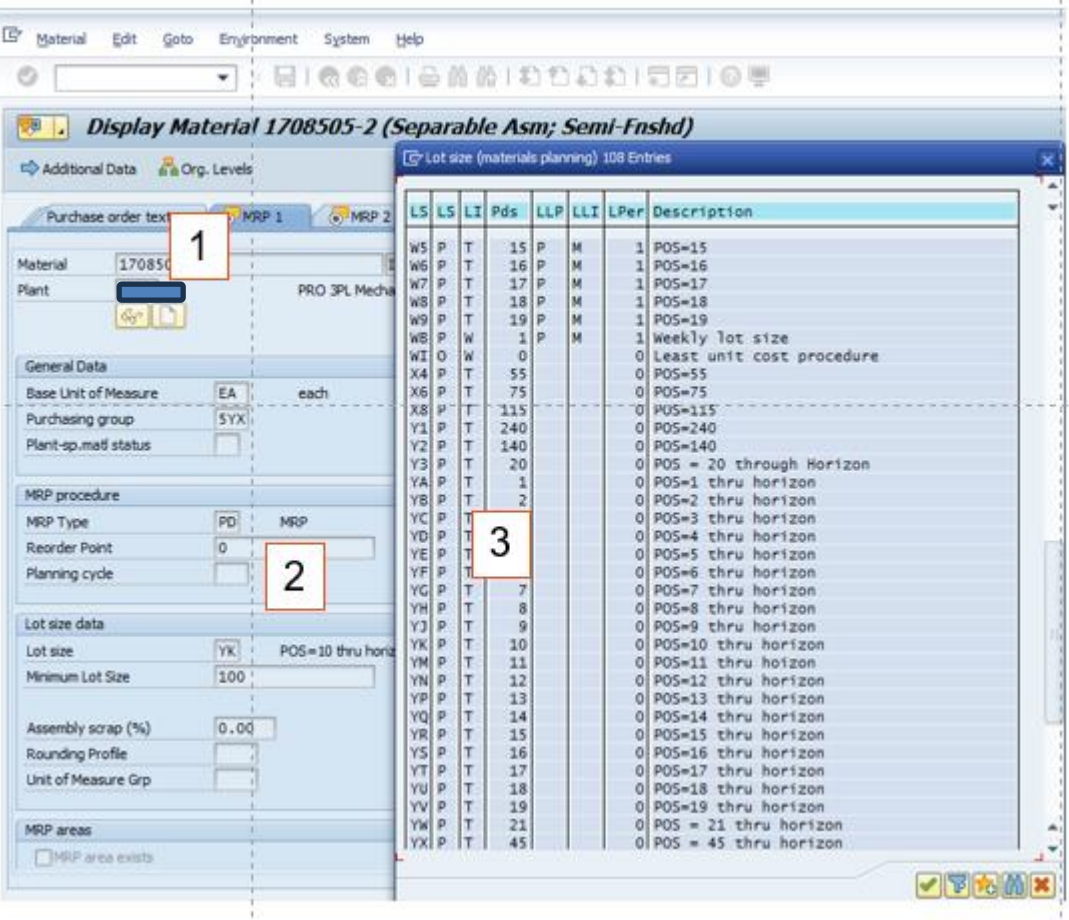